# *Anleitung: Wie recherchiere ich den Impact Factor einer Zeitschrift*

### *Auf den folgenden Seiten wird beschrieben:*

- $\checkmark$  Was bedeutet der Impact Factor eigentlich?
- $\checkmark$  Wie recherchiere ich den Impact Factor einer Zeitschrift

#### *Wozu das Ganze?*

- $\checkmark$  Um den IF verschiedener Zeitschriften vergleichen zu können.
- $\checkmark$  evtl. Hilfestellung/Entscheidungskriterium zur Auswahl, in welcher Zeitschrift publiziert werden könnte

# *Ansprechpartner für Fragen/Ergänzungen:*

 $\checkmark$  Ilka Rudolf; Tel.: 1218

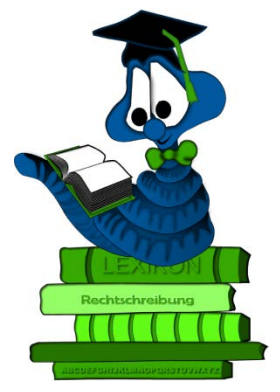

### *Was sagt der Impact Factor (IF) aus?*

Der **Impact Factor** (**IF**) oder genauer der **Journal Impact Factor** (**JIF**), deutsch **Impact-Faktor**, dient zum bibliometrischen Vergleich verschiedener Zeitschriften. Der Impact-Faktor ist **kein Maß für die Qualität der Artikel einer Zeitschrift**, sondern gibt Auskunft über die Quantität, wie oft die Artikel einer bestimmten Zeitschrift in anderen Publikationen zitiert werden.

Der Impact-Faktor gibt an, wie häufig im Durchschnitt ein in dieser Zeitschrift veröffentlichter Artikel von anderen wissenschaftlichen Artikeln pro Jahr [zitiert](https://de.wikipedia.org/wiki/Zitat) wird.

# *Schritte zur Recherche des IF*

- 1. Gehen Sie auf die Homepage der UFZ-Bibliothek und verlinken dort über die Rubrik "A-Z" am linken grauen Rand auf  $I \rightarrow I$  Impact Factor <https://www.ufz.de/index.php?de=40829>
- 2. Verlinken Sie hier auf den "Journal Citation Report" aus dem Web of Knowledge ( Thomson Reuters)

# weiterführende Links

C Journal Citation Report

3. Wählen Sie nun aus, in **welcher Edition (Natur- oder Sozialwissenschaften)** Sie eine Zeitschrift suchen wollen und **wie** Sie suchen wollen. **Achtung**: lassen Sie sich nicht von der Jahreszahl irritieren. Der IF wird rückwirkend berechnet und das eingestellte Vorjahr ist korrekt (Sie können aber auch in andere Jahre zurück springen)

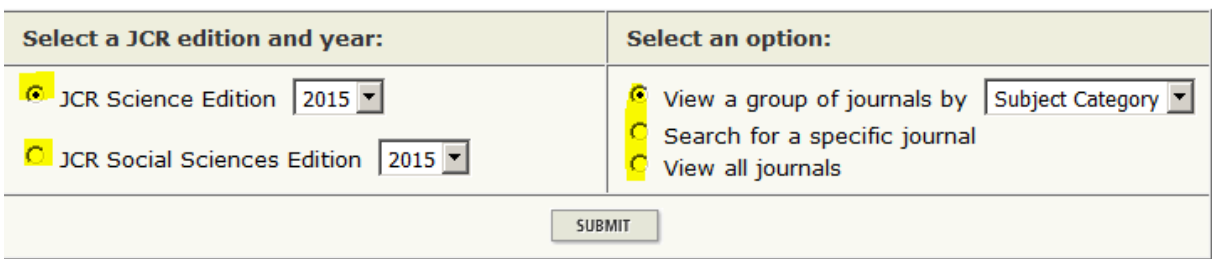

o view a group of journals by  $\rightarrow$  Subject Category: siehe Schritt 4

o search for a specific journal: Journalname oder ISBN eingeben

o view all journals: alle journals werden alphabetisch angezeigt (relativ unüber- sichtlich)

- 4. Suchen einer Gruppe von Journals nach Subject Category
	- wählen Sie bei Select an option: View a group of journals by Subject Category
	- nun suchen Sie aus der Liste die betreffende(n) Kategorie(n) aus (im Beispiel Environmental Sciences) und geben die gewünschte Sortierung an

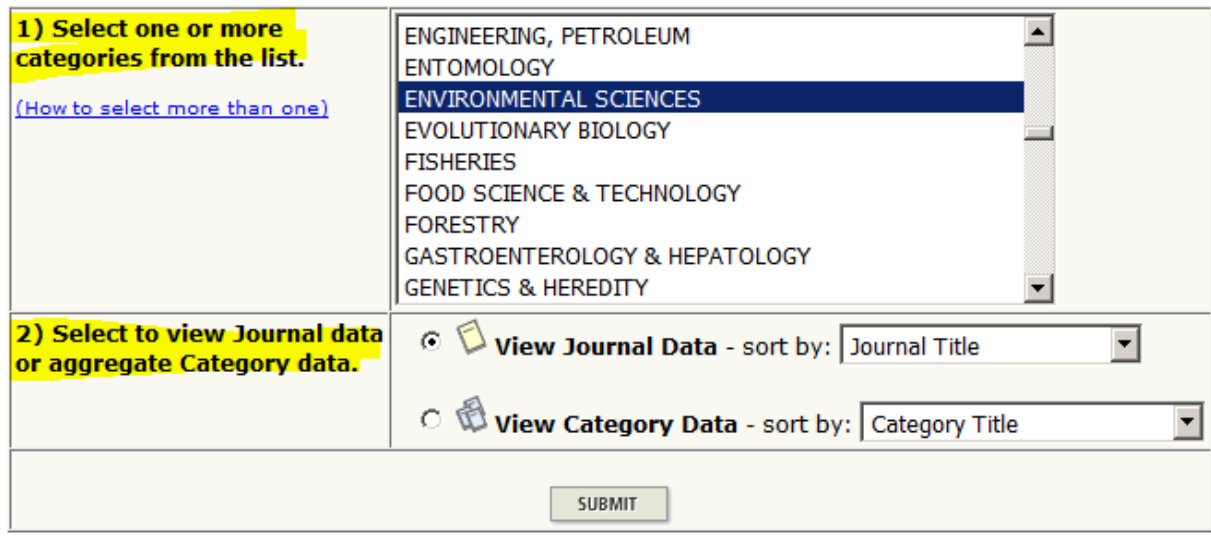

5. Anzeige verschieden aggregierter IF der Gruppe von Journals zur Subject Category

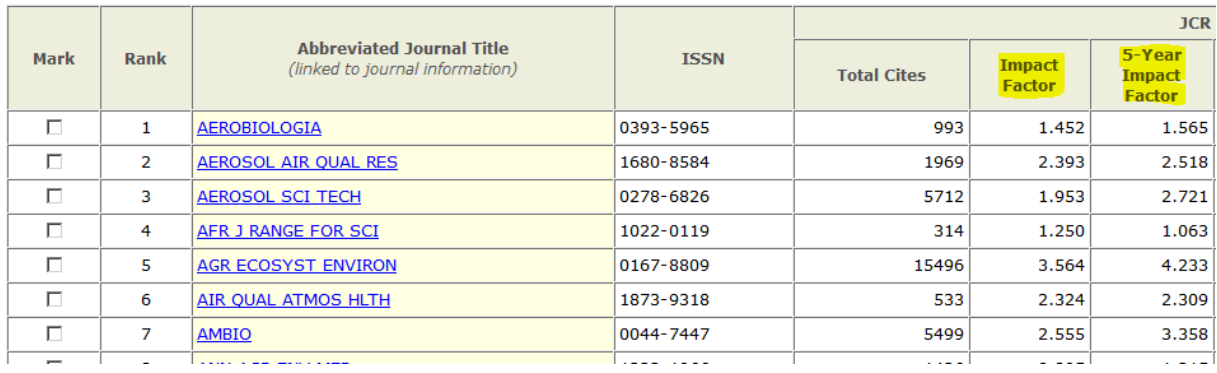

Neben den Angaben zum IF finden Sie hier viele weitere bibliometrische Daten zu den Zeitschriften der im Beispiel ausgewählten Kategorie *Environmental Sciences*.